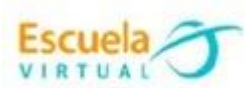

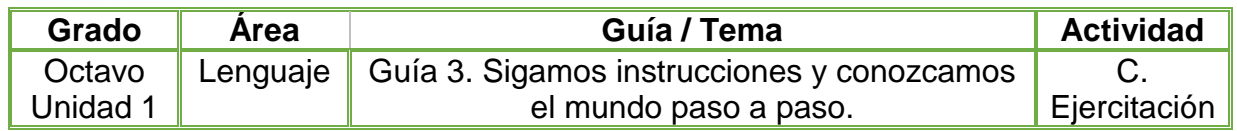

1. Teniendo en cuenta lo aprendido en la fundamentación científica sobre las características propias de los textos instructivos, escribo en el cuaderno las instrucciones para el siguiente estudio de caso:

¡Hola me llamo Lucas! En días pasados mis padres nos regalaron a mi hermana menor y a mí un PM4 a cada uno. Estoy feliz porque ahora puedo escuchar toda la música que me gusta en mis ratos libres. Hoy mi hermana me dijo que no había podido estrenar su regalo porque no sabe cómo usarlo.

¡Me ayudarías a escribir estas instrucciones para que ella pueda disfrutar de su regalo? Será sencillo, sólo tenemos que observar la siguiente imagen y transcribir su información en forma de un manual de uso. Es muy importante que tengamos en cuenta las características lingüísticas que identifican este tipo de textos para que mi hermanita pueda comprenderlo mejor.

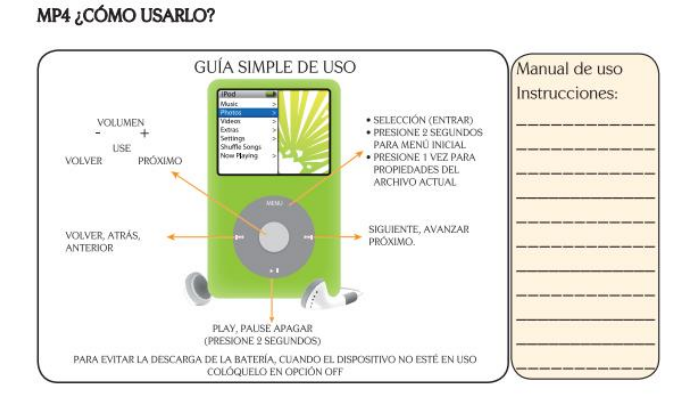

2. Abro el programa Microsoft Word en dos columnas escribo las instrucciones para utilizar el MP4 e inserto una imagen alusiva.

- 3. Decoro la hoja utilizando tipo de letra diferente, color de fondo e imagen.
- 4. Marco mi trabajo con el nombre de la institución, municipio, grado y autor.
- 5. Guardo el archivo con el nombre "Texto Instructivo" en mi portafolio de evidencias.
- 6. Socializo el trabajo realizado con mis compañeros y profesor.

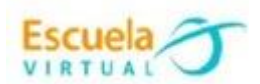

## **Instrucciones para el desarrollo de la adaptación:**

1. Para abrir el programa: Menú inicio – programas – Microsoft office – Microsoft Word, donde encontraré esta interfaz e ingreso a documento en blanco.

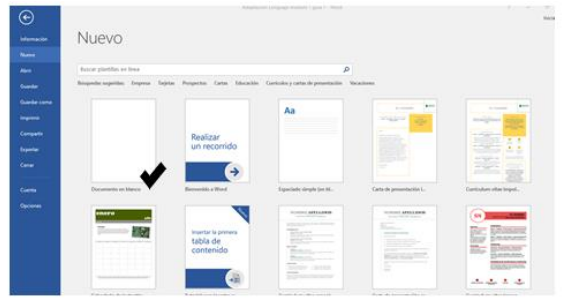

 Al ingresar al documento lo primero que debo hacer es cambiar la disposición de la hoja dando clic en orientación, y elijo horizontal.

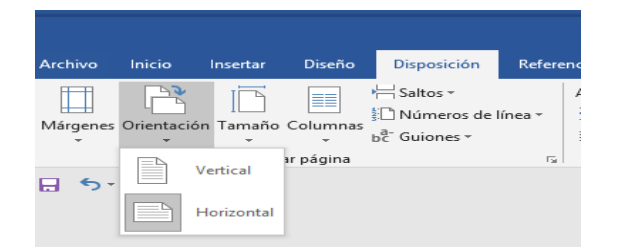

• Ingreso a márgenes y elijo la opción moderado como se muestra en la imagen.

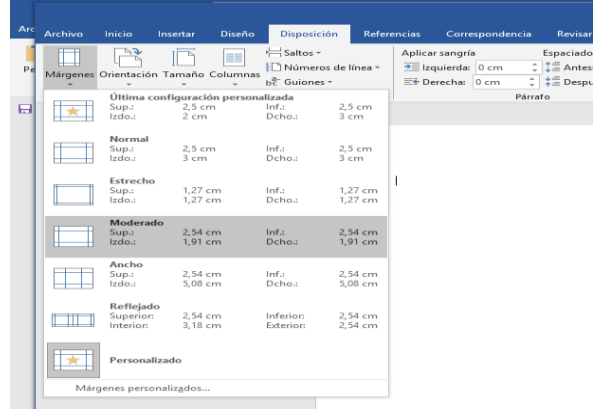

2. Escribo las instrucciones para utilizar el MP4.

3. Una vez tenga el texto instructivo digitado me dirijo a la pestaña Disposición-Columnas y elijo la opción Dos:

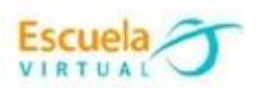

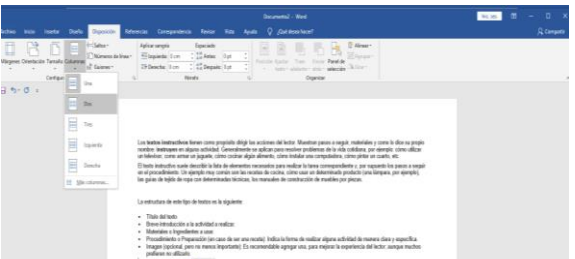

 Cuando mi texto instructivo este en dos columnas selecciono cada título, o instrucción para cambiarle de tamaño, color, tipos de letra.

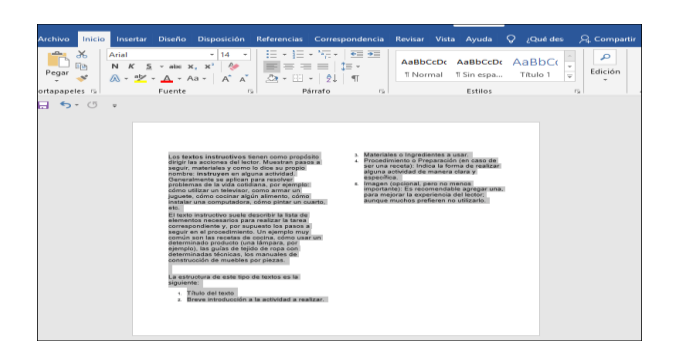

 $\checkmark$  Incluyo una imagen alusiva al tema, desde la opción insertar- imagen, eligiendo la que apoye el contenido del texto instructivo.

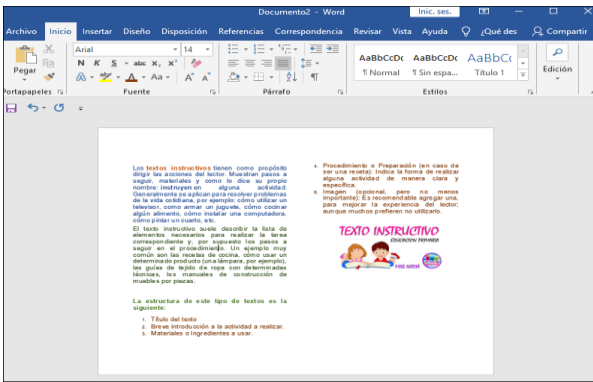

4. Para cambiar el color de la página me dirijo a la pestaña diseño, selecciono color de página y elijo el color que desee.

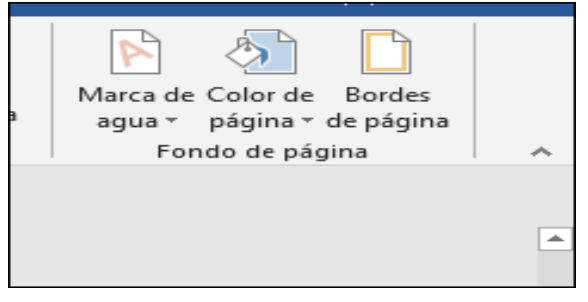

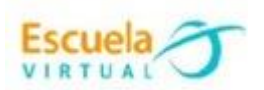

- 5. Para guardar:
	- Voy al menú archivo elijo guardar equipo examinar
	- Busco mi portafolio de evidencias
	- Escribo el nombre del archivo "texto instructivo" y clic en guardar.